**TUTORIAL Transfere g** OV **MÓDULO: Transferências Discricionárias e Legais PRESTAÇÃO DE CONTAS Registro dos Relatórios de Execução PERFIL CONVENENTEDepartamento de Transferências e Parcerias da União Secretaria de Gestão e Inovação MINISTÉRIO DA GESTÃO E DA INOVAÇÃO EM SERVIÇOS PÚBLICOS**

Introdução **ERÊNCIAS E PARCERIAS DA UNIÃ** • Este tutorial tem o objetivo de demonstrar o passo a passo operacional para o **registro da prestação de contas** no Transferegov.br pelo **convenente.**

**Transfere** Prestação de contas • A **Portaria [Interministerial](https://www.gov.br/plataformamaisbrasil/pt-br/legislacao-geral/portarias/portaria-interministerial-no-424-de-30-de-dezembro-de-2016) nº 424, de 30 de dezembro de 2016** estabelece, em seu art. 62, o os documentos necessários para o envio da prestação de contas: "Art. 62. A prestação de contas será composta, além dos documentos e informações registradas pelo convenente no SICONV, pelo seguinte: I - Relatório de Cumprimento do Objeto; II - declaração de realização dos objetivos a que se propunha o instrumento; III - comprovante de recolhimento do saldo de recursos, quando houver; e IV - termo de compromisso por meio do qual o convenente será obrigado a manter os documentos relacionados ao instrumento, nos termos do § 3º do art. 4º desta Portaria."

Prestação de Contas **Transfere** • Para efetuar o registro da prestação de contas no **Transferegov.br, Do Tconvenente Cideve Pelaborar** prestação de Contas Ae Senviá-la Apara Panálise Ado concedente, que, então, iniciará os procedimentos de análise das informações prestadas. • Operacionalmente, o registro da prestação de contas pelo convenente consiste no preenchimento de informações nas abas disponibilizadas pelo DTransferegov.br, conforme será demonstrado adiante neste tutorial.

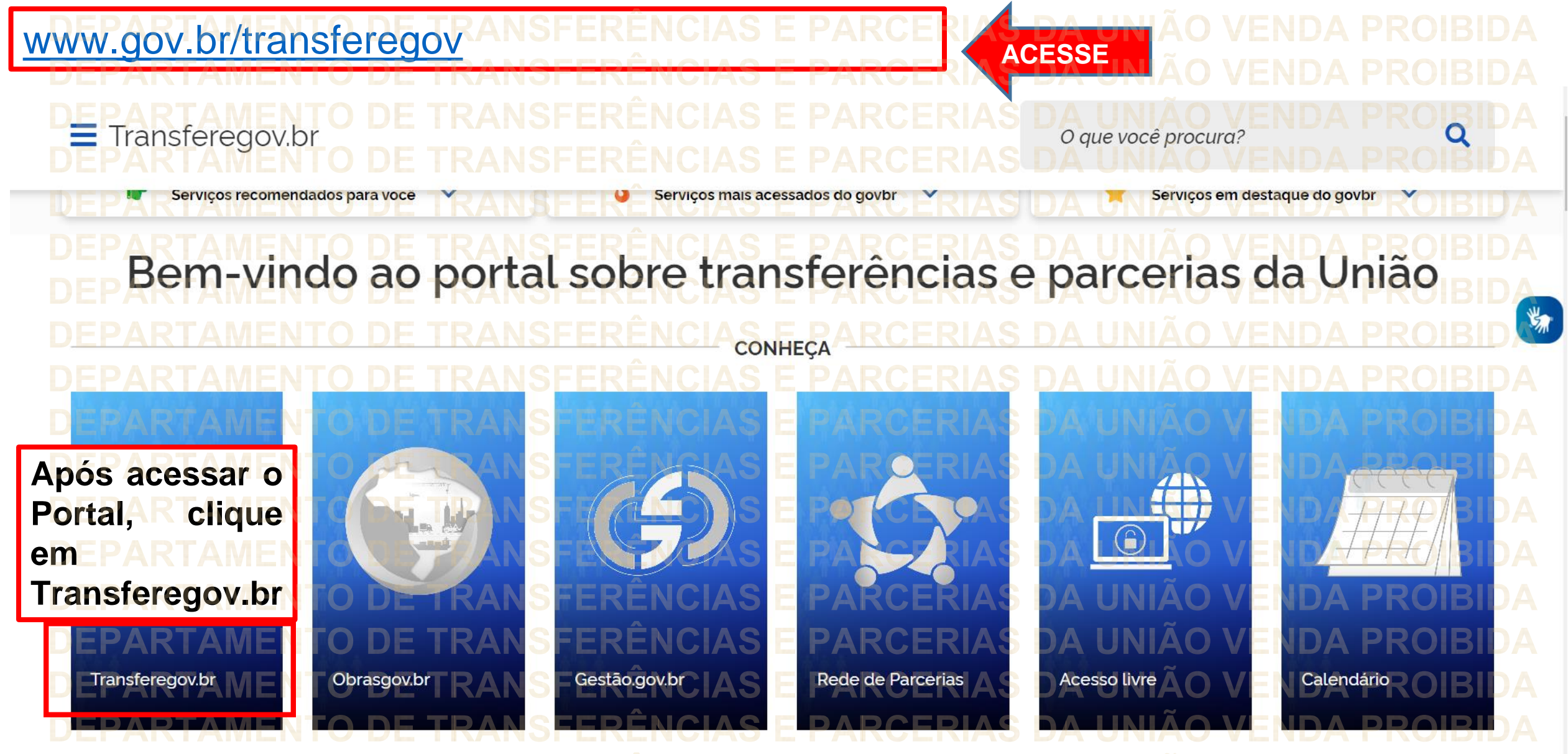

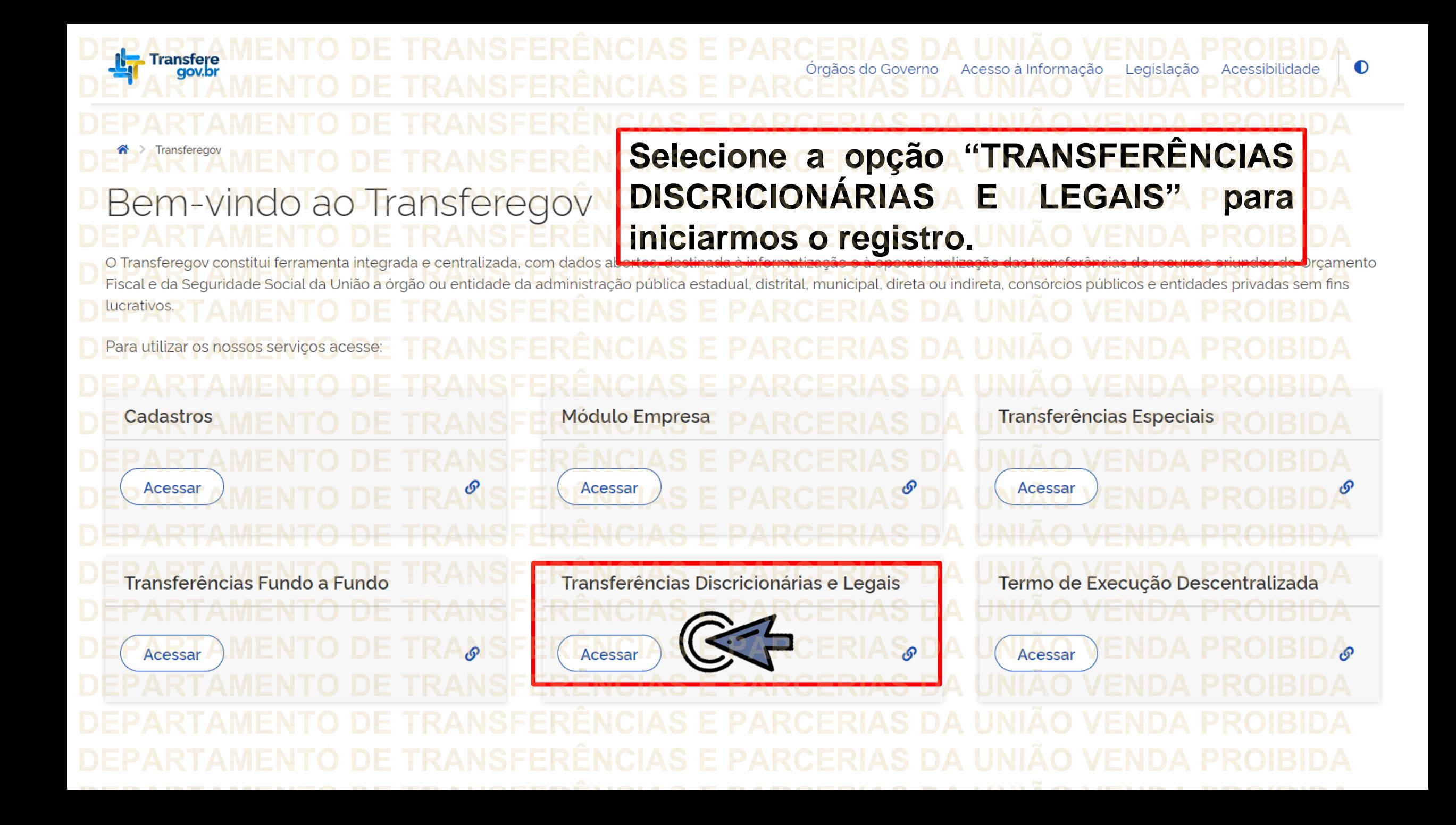

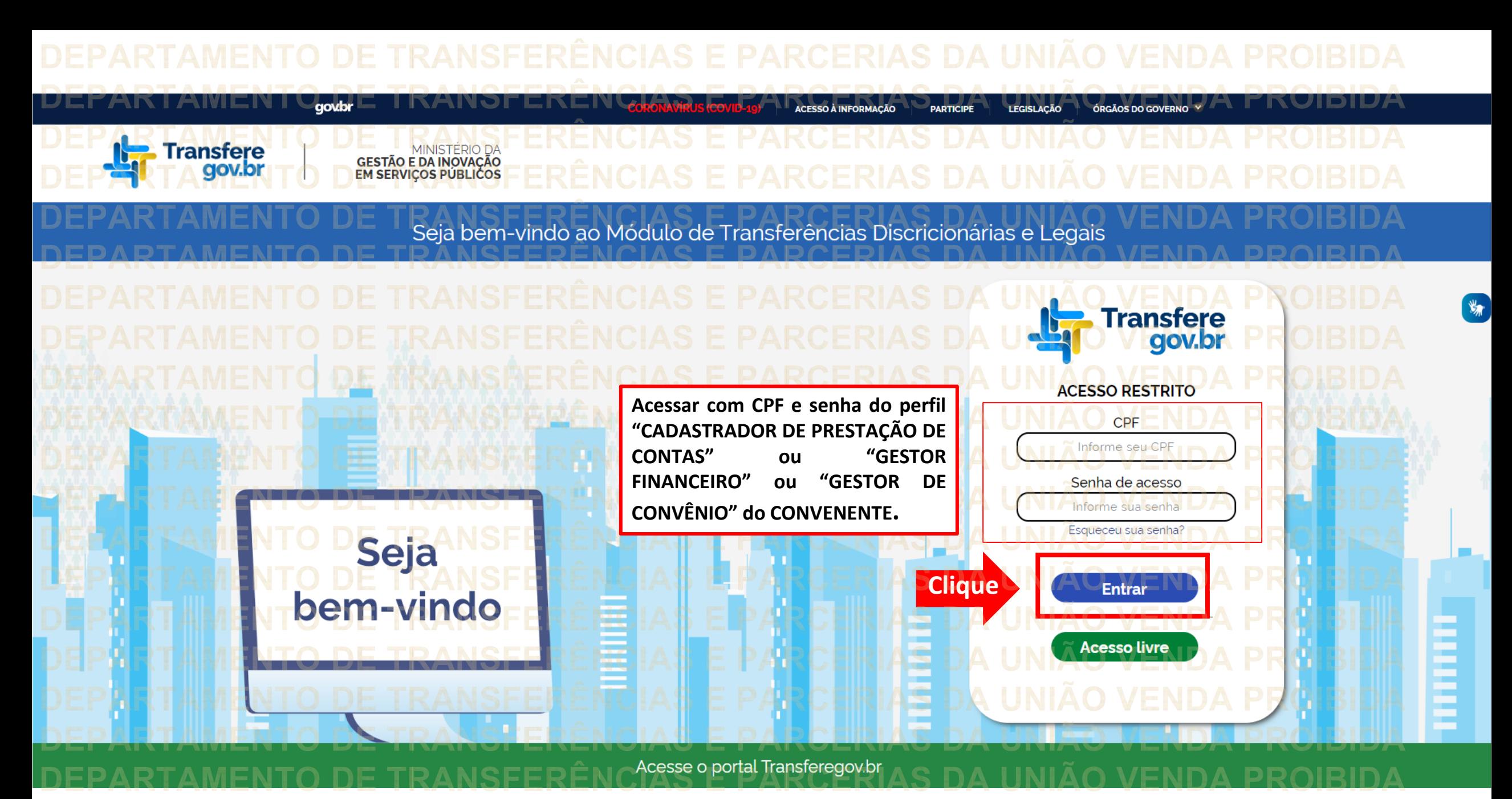

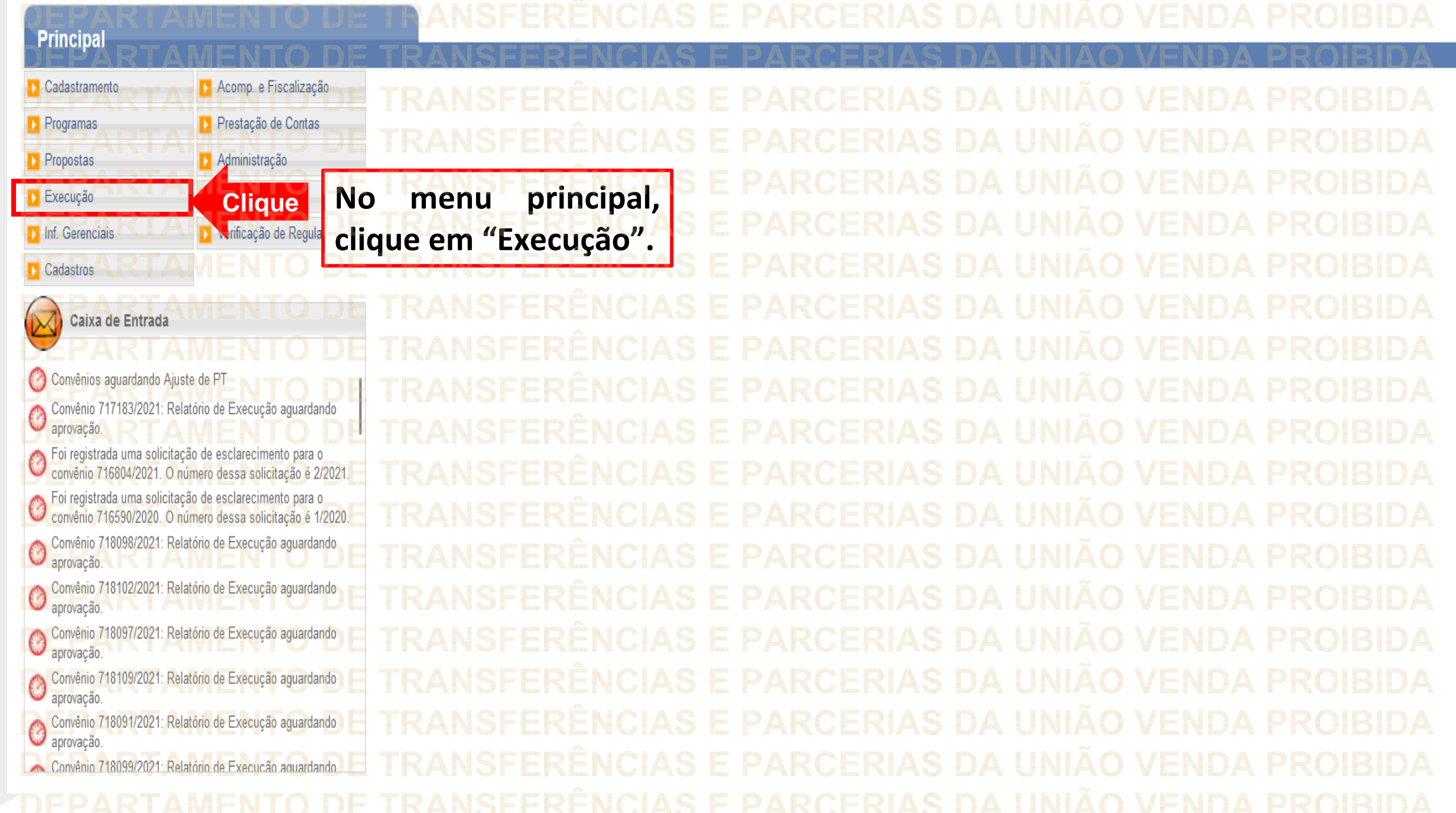

## Principal Cadastramento Acomp. e Fiscalização VExecução » Aplicação em Poupança » Discriminar OBTV Programas **Prestação de Contas** D Extrato Bancário do Convênio » Apostilamento **Propostas Administração** » Autorizar Movimentação Einanceira » Incluir Documento de Liquidação >> Listar Movimentações Financeiras D Cadastrar Credor da Transferência Voluntária **Execução**  $\blacksquare$  TCE >> Cancelar Movimentação Financeira » Ordenador Despesa OBTV

» Pagamento

» Pagamento com OBTV

<sup>1</sup> Processo de Compra

**Clique**

D Classificar Ingresso de Recursos

» Consultar Convênios Reservados D) Consultar Convênios/Pré-Convênios

>>> Consultar Documento de Liquidação >> Consultar Domicílio Bancário Credor

» Conciliação Bancária

>> Complementar Dados de Câmbio do Documento de Liguidação

**Clique em "Consultar**

**convênios/pré-convênios".**

## Convênios aguardando Ajuste de PT Convênio 717183/2021: Relatório de Execução aguardando C aprovação Foi <mark>registrada um</mark>a solicitação de esclarecimento para o **tempo de 1986.**<br>Convênio 716804/2021. O número dessa solicitação é 2/2021  $\overline{C}$ Foi registrada uma solicitação de esclarecimento para o **continuo de 1988.**<br>Convênio 716590/2020. O número dessa solicitação é 1/2020.  $\bullet$ Convênio 718098/2021: Relatório de Execução aguardando C aprovação Convênio 718102/2021: Relatório de Execução aguardando  $\circ$ aprovação

**D** Inf. Gerenciais

Cadastros

Caixa de Entrada

Verificação de Regularidade

- Ô aprovação
- $\bullet$ aprovação
- Ô aprovação
- Convênio 718099/2021: Relatório de Execução aquardando

» Consultar Tributos / Contribuições / Retenções » Registro Ingresso de Recurso » Conta Bancária » Contratos » Relatórios Execução » Devolução de Recursos >> Termos Aditivos Convênio 718097/2021: Relatório de Execução aguardando Convênio 718109/2021: Relatório de Execução aguardando Convênio 718091/2021: Relatório de Execução aguardando

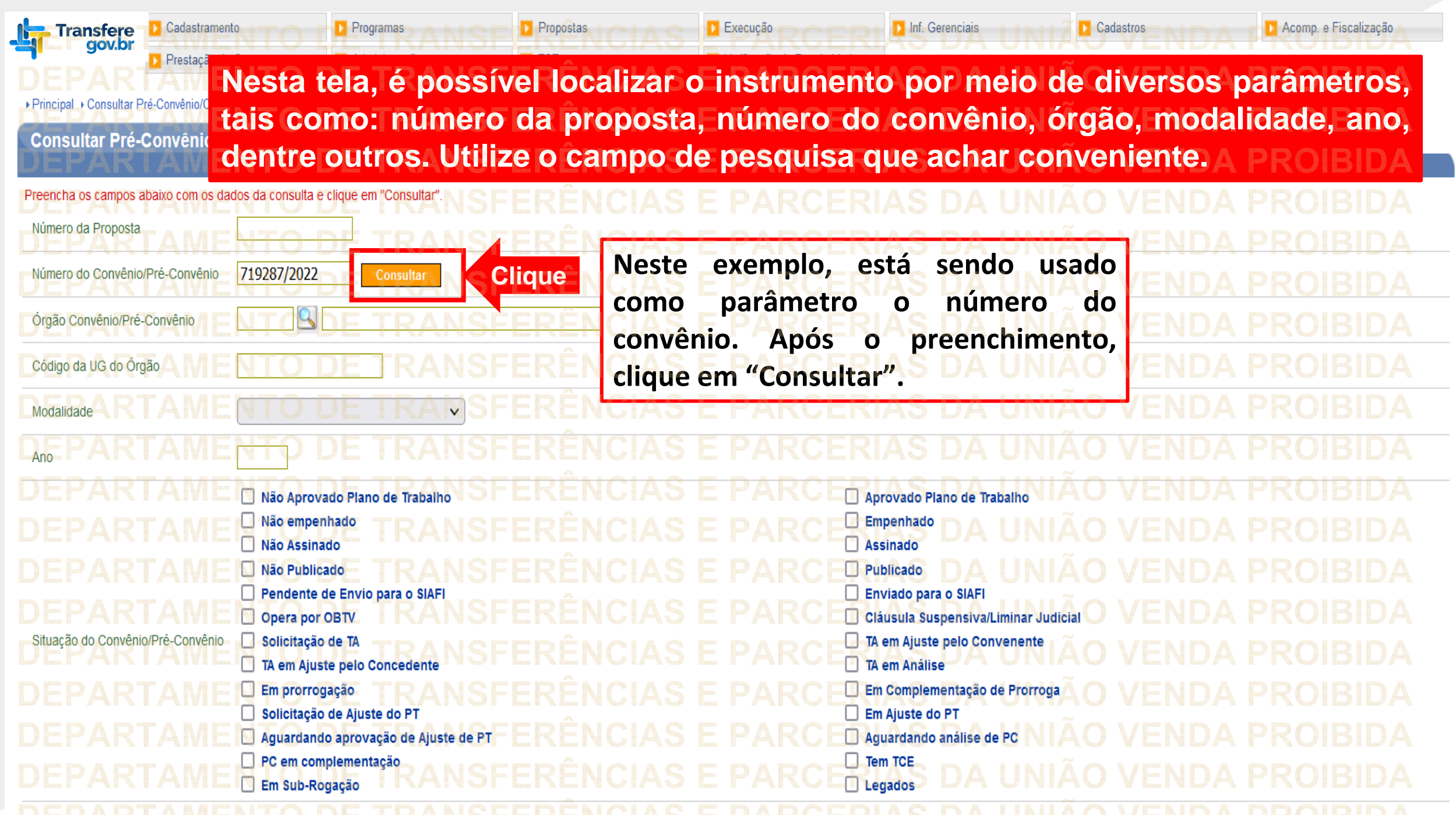

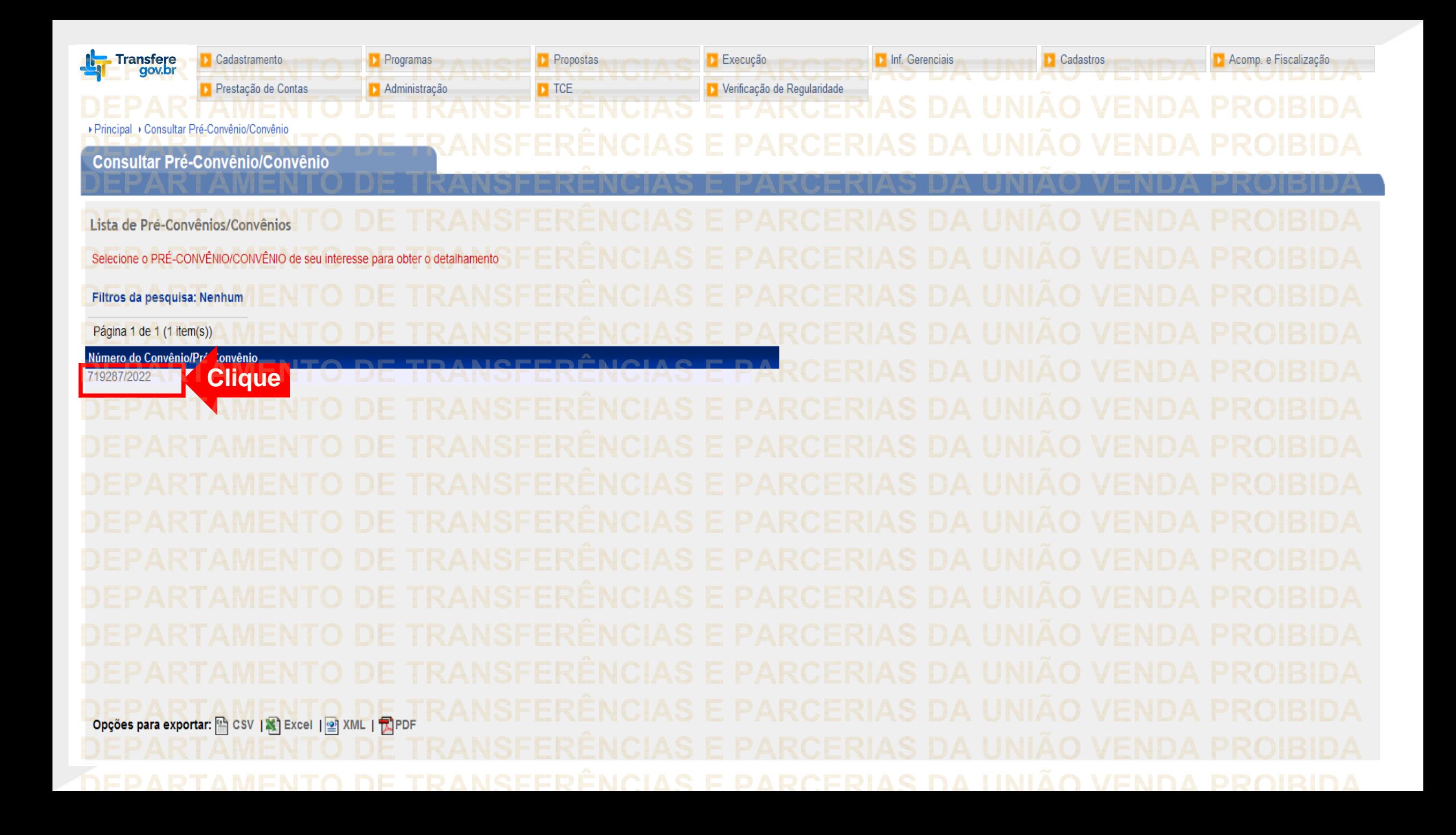

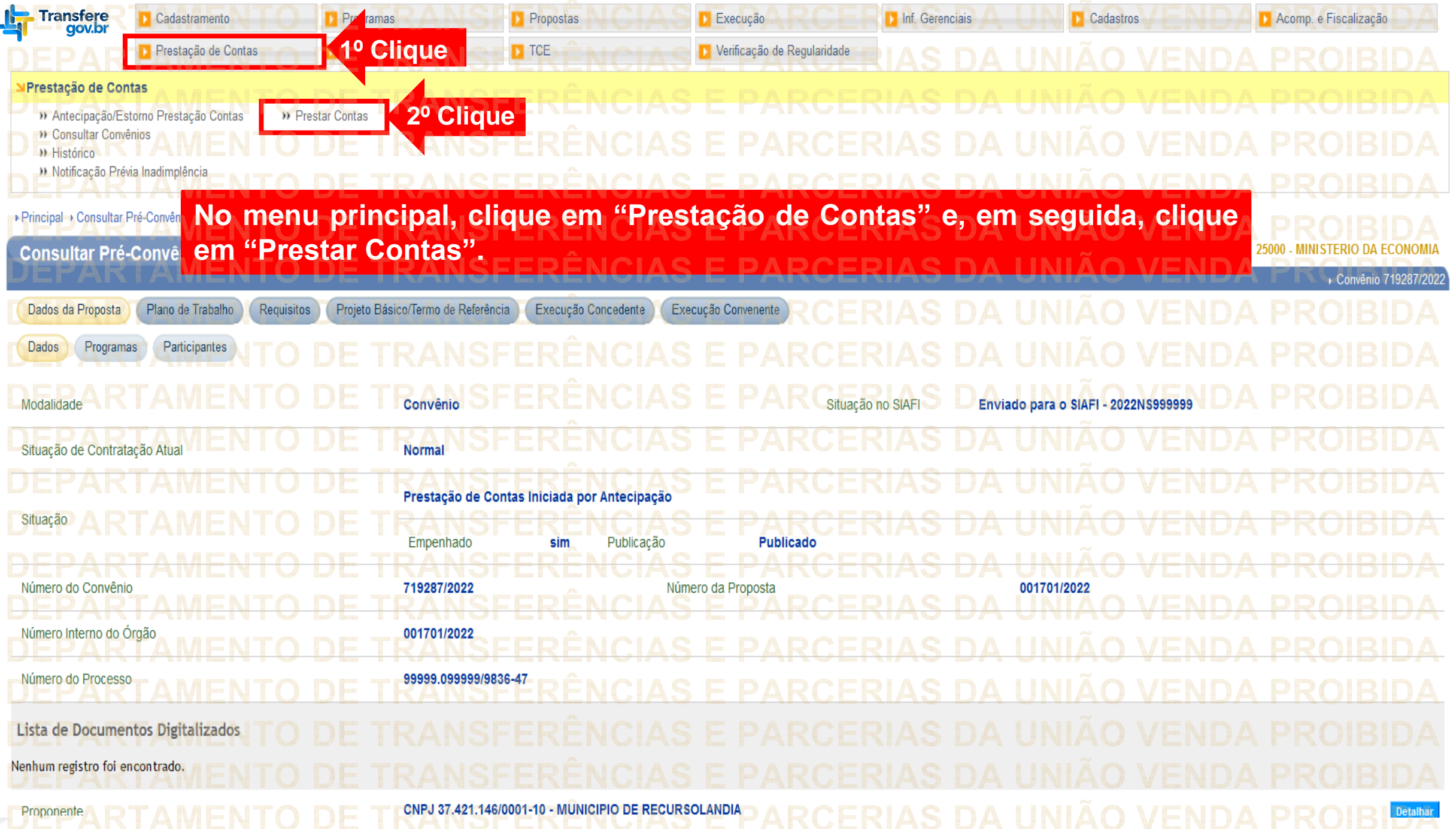

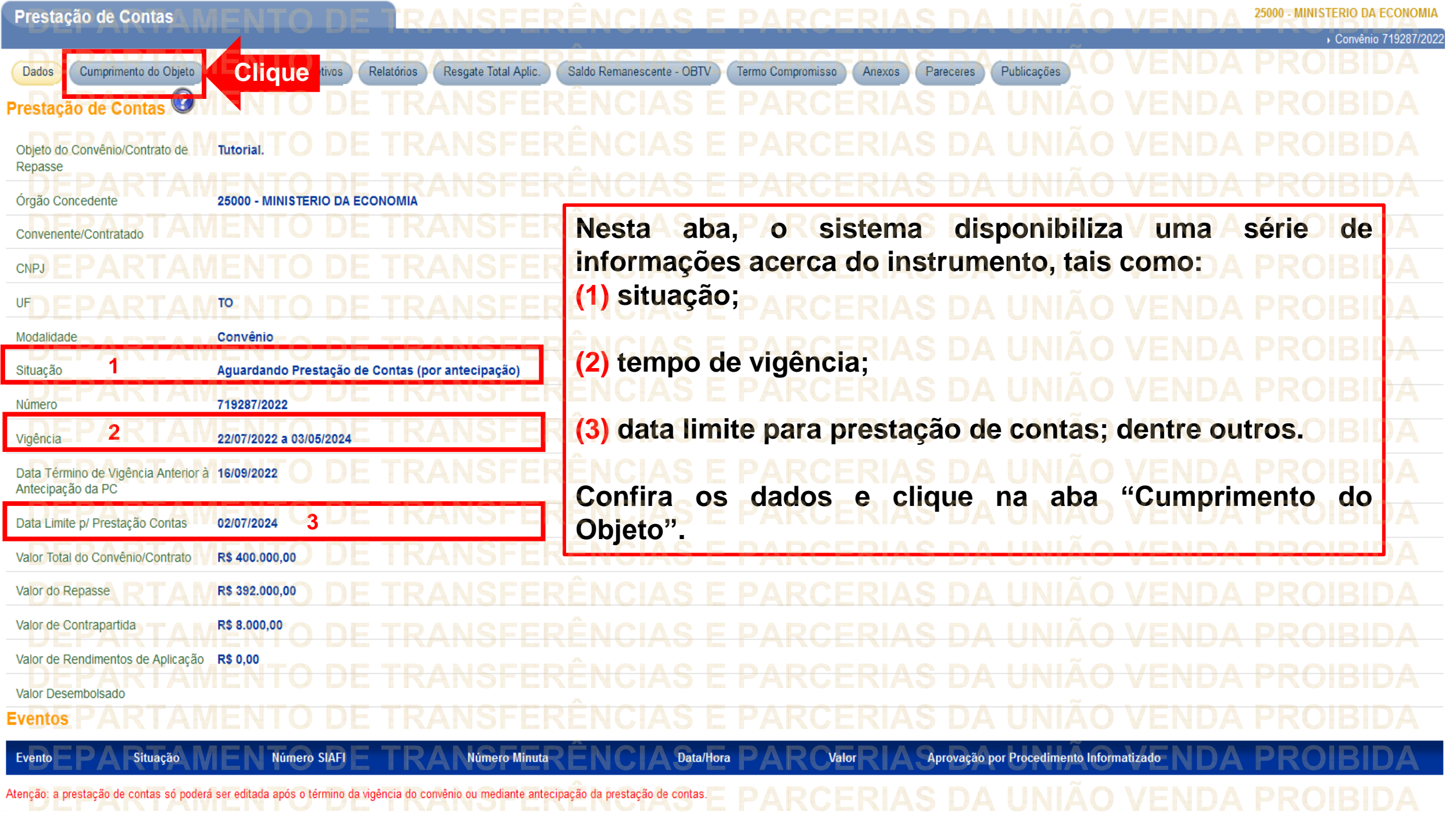

Atenção: a prestação de contas só poderá ser editada após o término da vigência do convênio ou mediante antecipação da prestação de contas.

![](_page_13_Picture_24.jpeg)

![](_page_14_Picture_154.jpeg)

![](_page_15_Figure_0.jpeg)

![](_page_16_Picture_24.jpeg)

![](_page_17_Picture_108.jpeg)

![](_page_18_Picture_0.jpeg)

![](_page_19_Picture_0.jpeg)

![](_page_20_Picture_0.jpeg)

![](_page_21_Figure_0.jpeg)

![](_page_22_Picture_0.jpeg)

![](_page_23_Picture_0.jpeg)

![](_page_24_Picture_0.jpeg)

![](_page_25_Figure_0.jpeg)

![](_page_26_Figure_0.jpeg)

![](_page_27_Picture_28.jpeg)

![](_page_28_Picture_196.jpeg)

![](_page_29_Picture_3.jpeg)

![](_page_30_Picture_65.jpeg)

**ATENÇÃO** • Os próximos passos devem ser executados **apenas** pelo usuário que tiver o perfil de **Gestor Financeiro do convenente**.

![](_page_32_Figure_0.jpeg)

![](_page_33_Picture_0.jpeg)

Prestação de Contas Administraçã ▶ Principal ▶ Consultar Convênio ▶ Autorização de Movimentações Financei Autorização de Movimentações Financeiras **ATENÇÃO!** Autorizar Movimentações Financeiras 2 movimentação(ões) financeira(s) foi(ram) selecionada(s) para ser(em) autorizada(s). Para retornar clique no botão "Cancelar". Para autorizar, informe a senha OBTV e clique no botão **A senha a ser inserida neste** Movimentação(ões) selecionada(s): 90966, 9096 **campo não** Data/Hora: 23/09/2022 15:49:10 **é a mesma senha do login no**  $000000$ Entre com sua senha OBT Situação **Transferegov .br . Esta é uma**  $2 - 4 - B - L$  $6-F-O-W$ **senha específica do Gestor**  $H-J-S-V$  $M-P-Q-Z$  $C-G-I-Y$  $1 - 5 - E - U$ **Financeiro, a qual é gerada**  $A-D-N-T$  $3-K-R-X$ **"Confirmar" . no primeiro acesso a esta aba . Cuidado! Caso erre três Clique**Confirmar Limpar **a senha será vezes,**

**bloqueada .**

**Utilize o teclado virtual para informar a senha . Em seguida, clique em**

■ Convênio 719287/202

![](_page_35_Figure_0.jpeg)

**ATENÇÃO** • Os próximos passos devem ser executados **apenas** pelo usuário que tiver o perfil de **Ordenador de Despesas do convenente**.UNIÃO ERARCERTAS

![](_page_37_Picture_34.jpeg)

![](_page_38_Picture_0.jpeg)

Autorização de Movimentações Financeiras Convênio 719287/202 Autorizar Movimentações Financeiras X **ATENÇÃO!** 2 movimentação(ões) financeira(s) foi(ram) selecionada(s) para ser(em) autorizada(s). Para retornar, clique no botão "Cancelar". Para autorizar, informe a senha OBTV e clique no botão "Confirmar" **A senha a ser inserida neste** Movimentação(ões) selecionada(s): 90966, 90967 Data/Hora: 23/09/2022 16:16:26 **campo não é a mesma** Entre com sua senha OBTV ...... **senha do login no Utilize o teclado virtual Transferegov .br! Esta é uma**  $5-H-I-J$  $2 - A - B - U$ **para informar a senha .**  $F-G-K-S$  $4-L-N-W$ **senha específica do Em seguida, clique em**  $6 - 0 - Q - X$  $3-C-P-R$ **Ordenador de Despesas, a**  $D-M-V-Y$  $1 - F - T - Z$ **"Confirmar" .é gerada no primeiro qual acesso a esta aba . Cuidado!** Cancelar Confirma Limpar Cicle **Caso erre três vezes, a senha será bloqueada .**

## Principal » Consultar Convênio > Autorização de Movimentações Financeiras <u> Ultorização de Movimentações Financeiras – </u> 25000 - MINISTERIO DA ECONOMIA **ERA LINILÃO VENDA** Autorizar Movimentações Financeiras  $\odot$ 2 movimentação(ões) financeira(s) foi(ram) selecionada(s) para ser(em) autorizada(s). Para retornar, clique no botão "Cancelar". Para autorizar, informe a senha OBTV e clique no botão "Confirmar". **Todos** Tipo de Movimentação Deseja realmente Simular a Autorização deste(s) registro(s) de R\$ 720,00 R\$ 720,00 Movimentação Financeira Autorizada Gestor Financeiro movimentação financeira? R\$ 35.280,00 90966 23/09/2022 R\$ 35,280,00 Movimentação Financeira Autorizada Gestor Financeiro **Clique**OK Cancelar Simular Autorização Limpar **Cancelar** Confirma

![](_page_41_Figure_0.jpeg)

**Chegamos ao fim do nosso tutorial! DÚVIDAS:** • Se ainda ficou com dúvidas, entre em contato com a central de atendimento, por meio dos seguintes canais: ⮚**0800 978 9008** – segunda-feira a sexta-feira, das 8h00 às 18h00. ⮚[https://portaldeservicos.economia.gov.br](https://portaldeservicos.economia.gov.br/) ⮚Perguntas [frequentes](https://www.gov.br/plataformamaisbrasil/pt-br/ajuda/perguntas-frequentes) ([https://www.gov.br/transferegov/pt](https://www.gov.br/plataformamaisbrasil/pt-br/ajuda/perguntas-frequentes)[br/ajuda/perguntas-frequentes](https://www.gov.br/plataformamaisbrasil/pt-br/ajuda/perguntas-frequentes))

## MINISTÉRIO DA<br>GESTÃO E DA INOVAÇÃO<br>EM SERVIÇOS PÚBLICOS